# Sirios V2

Sistema de Reserva de Iccs y Otros Servicios.

### Acceder

• La pagina de acceso es

### www.movilex.ec/sirios

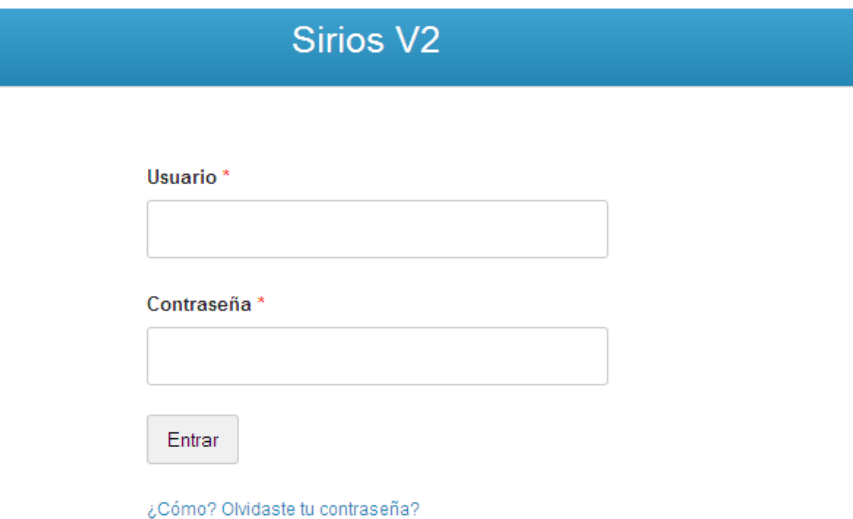

### Datos de Usuario

• En la parte superior están los datos que se usarán en la sesión para guardar los movimientos.

Sirios V2 Usuario: David Reyes Agencia: Matriz Acceso: Super Usuario

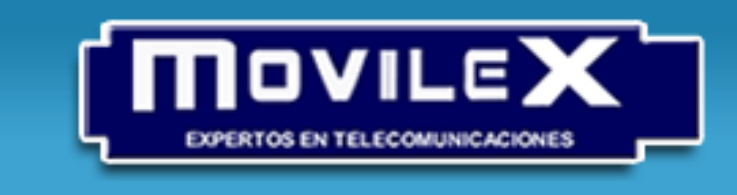

Clientes Movista

### Niveles de Acceso

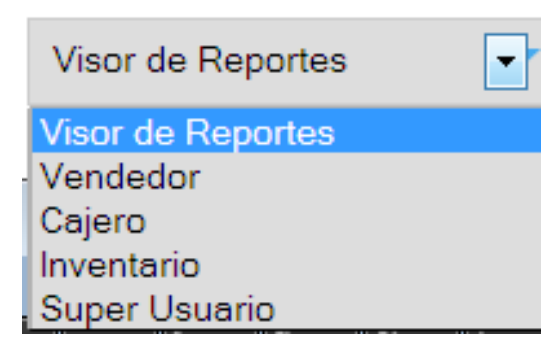

- **Visor de Reportes.** Reportes
- **Vendedor:** Opciones de Ventas y Reportes
- **Cajero** : Asociado a Caja, recibe mails de reserva y puede también Vender y ver Reportes
- **Inventario.** Subir ICCs y Ver Reportes.
- **Super Usuario:** Todas las opciones.

### Texto de Ayuda

• En cada pantalla Habrá un texto que Permitirá guiar al usuario.

#### Ayuda

\* Recuerda que todos los campos son requeridos

Completa los datos solicitados y presiona "Reservar"

Recuerda que cada movimiento quedará registrado a nombre del usuario mostrado en la parte superior de la página. Ejemplo:

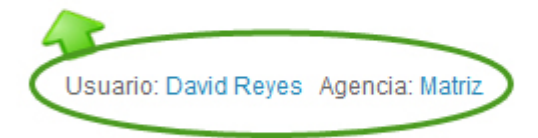

Al reservar, el sistema tomará ICCs de la bodega correspondiente a la agencia a la que este asociado el ejecutivo

### Contacto con el desarrollador

• Un link en la parte inferior de la página permitirá retroalimentar en caso de inconvenientes.

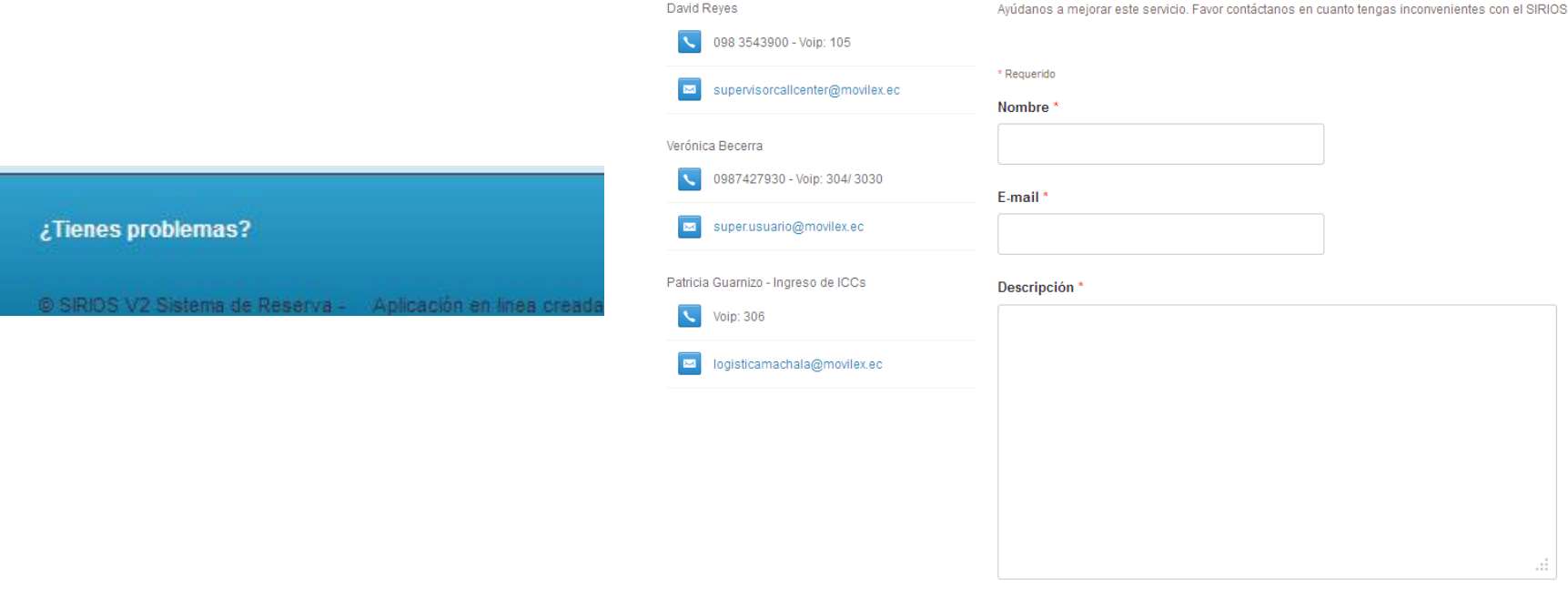

Enviar

### Reportes

![](_page_6_Figure_1.jpeg)

- Hay variadas opciones de reportes:
- **Por Fecha**: Para ver los ICCs **Con** o **Sin Reserva**, (reservados e ingresados) por rangos de fecha.
- **Por ICCs**, busca en toda la base de datos para obtener un historial de la misma.
- **Búsqueda Avanzada**. Incluye una búsqueda filtrada a conveniencia del usuario por Ejecutivo, Agencia, y Fecha

### Reporte Por fecha: Reservados e Ingresados

Reporte por fecha de ICCs reservados

Reporte de ICCs ingresados sin reserva

![](_page_7_Picture_3.jpeg)

**Buscar** 

- Escoge uno de los enlaces, según tu necesidad
- Selecciona Agencia, Tipo de ICC, y un rango de fechas donde deseas que se genere tu reporte.

## Búsqueda por ICC

#### Búsqueda por Número de ICC

#### Ingrese ICC

![](_page_8_Picture_37.jpeg)

![](_page_8_Picture_38.jpeg)

- Ingresa el número de un ICC, y conoce su situación actual.
- Este reporte analiza toda la base de datos (ingresados, reservados, etc.) buscando coincidencias.

### Búsqueda por filtros

ıto

#### Movimientos de ICCs (Busqueda Avanzada)

![](_page_9_Picture_50.jpeg)

- Busca específicamente por Ejecutivo, por Agencia o Tipo de Movimiento.
- Escoge la fecha donde deseas que tu reporte inicie y la fecha donde deseas que tu reporte termine
- Selecciona el icono del calendario para colocar las fechas automáticamente

### Pestaña de Herramientas

• El usuario únicamente podrá cambiar su contraseña, por seguridad el resto de datos están restringidos

![](_page_10_Figure_2.jpeg)

### Cambiar la contraseña

- El usuario debe cambiar la contraseña la primera vez.
- Digita la contraseña conocida, y luego la nueva contraseña.

![](_page_11_Picture_3.jpeg)

\* Campos requeridos

Antigua Contraseña\*:

Mostrar

Nueva contraseña\*:

Mostrar

Generar una contraseña

Cambiar

### Recuperar la clave

• En caso de que el usuario no recuerde la contraseña deberá utilizar la opción de recuperación

![](_page_12_Picture_37.jpeg)

![](_page_12_Figure_3.jpeg)

Enviar

### Reserva Clientes Movistar

• Como vendedor debe ir a esta opción para reponer chips prepago y pospago

![](_page_13_Picture_2.jpeg)

### Clientes Nuevos

• Vaya a esta opción cuando hayan nuevos clientes que vengan de otras operadoras **es Movistar Clientes Nuevos Reportes** (portabilidad) o que soliciten un nuevo Prepago Activación **Portabilidad Prepago** número (Activación)**Portabilidad Pospago** 

Man

### Pantallas de Reserva

![](_page_15_Figure_1.jpeg)

- Las opciones para cualquier reserva son las mismas.
- Se pueden diferenciar por el nombre y por el color de la pantalla.
- Llene todos los Datos solicitados. \* Todos son obligatorios.

# Opciones para Súper Usuarios

### Reporte usuarios registrados

• Ver todos los usuarios registrados

![](_page_17_Picture_2.jpeg)

Reporte de usuarios registrados

![](_page_17_Picture_22.jpeg)

### Creación de usuarios

• Todos los datos son obligatorios. Escoger bien los niveles de acceso y agencia.

![](_page_18_Picture_2.jpeg)

#### **Registar Nuevos Usuarios**

![](_page_18_Picture_4.jpeg)

Guardar

### Actualizar datos no sensibles

![](_page_19_Picture_47.jpeg)

Nivel de Acceso:

Enviar consulta

![](_page_19_Picture_3.jpeg)

#### Agencia:

![](_page_19_Picture_5.jpeg)

• Actualiza la actividad, agencia y Tipo de Acceso a la pagina. No se puede actualizar nombre de usuario o correo.